# **「WP Multibyte Patch」の設定方法**

4 Steps [View most recent version on Tango.us](https://app.tango.us/app/workflow/c2e77269-1074-47e5-9b2a-b77ea66249dc?utm_source=pdf&utm_medium=pdf&utm_campaign=workflow%20export%20links) [7]

Created by Masshiro Design

Creation Date August 15, 2023

Last Updated August 15, 2023

[Created with](https://tango.us?utm_source=pdf&utm_medium=pdf&utm_campaign=workflow%20export%20links)  $\overline{lango}$  1 of 4

### **ダッシュボードを開いて、「プラグイン」>「新規追加」をクリックする。**

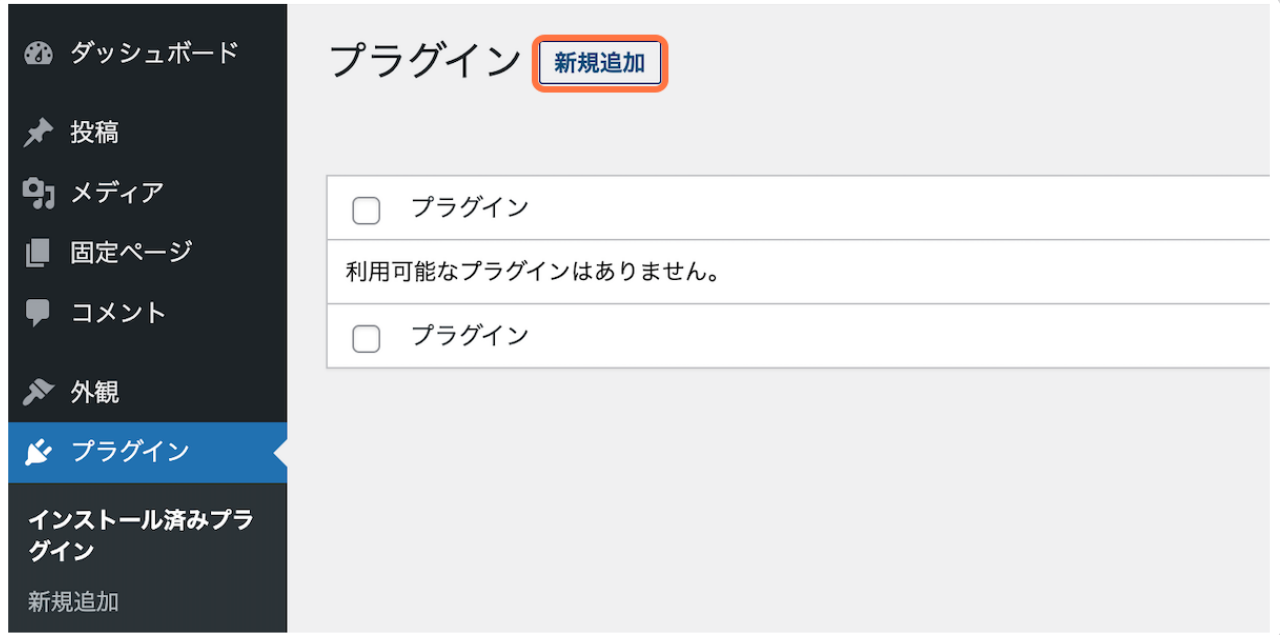

#### **STEP 2**

## **「プラグインの検索」に…**

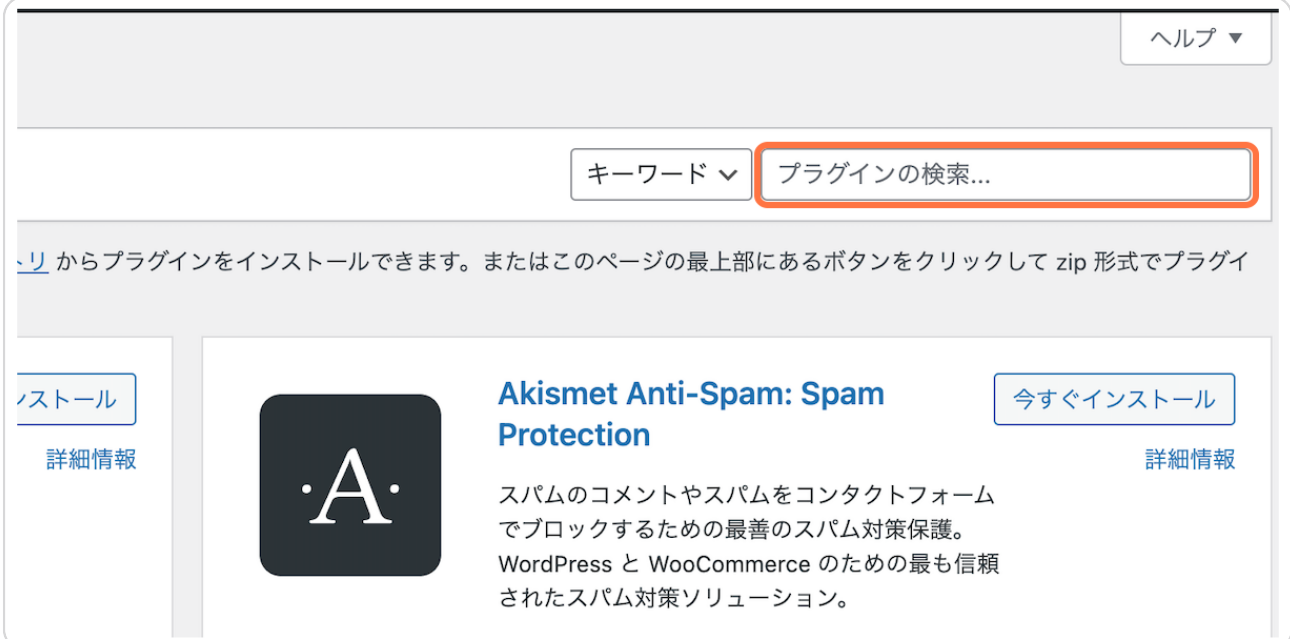

[Created with](https://tango.us?utm_source=pdf&utm_medium=pdf&utm_campaign=workflow%20export%20links)  $\overline{lango}$  2 of 4

#### **「WP Multibyte Patch」と入力する**

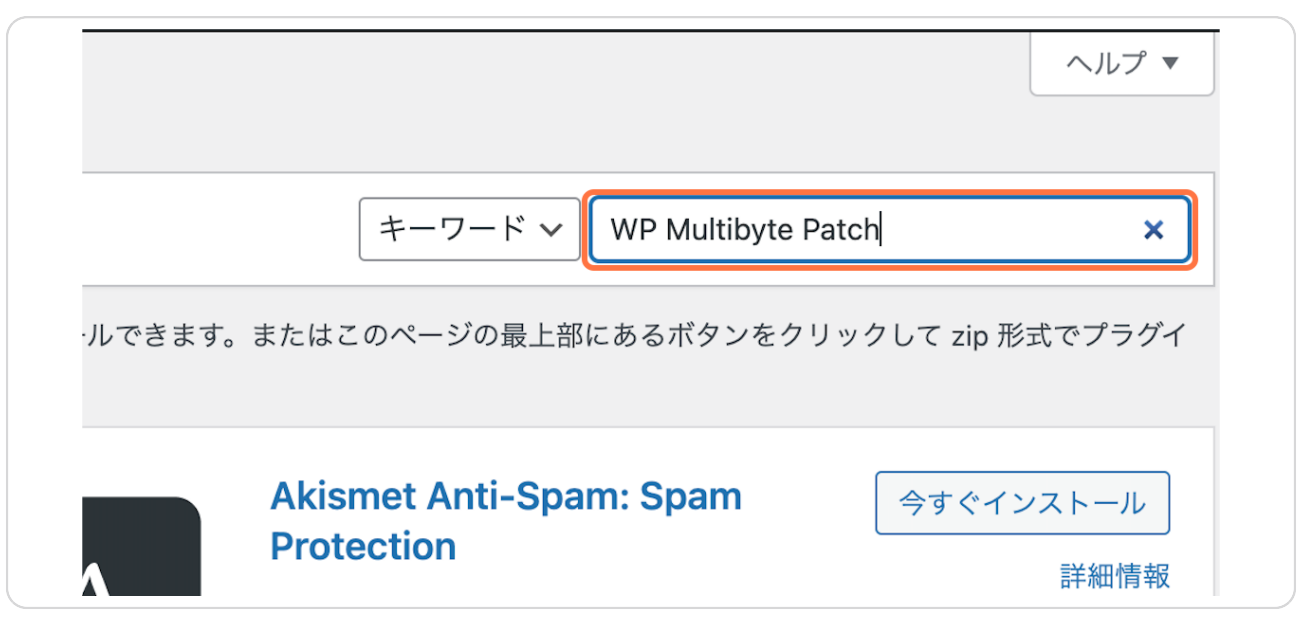

#### **STEP 4**

## **検索結果に表示されたプラグインを確認の上、「有効化」をクリックしたら 完了です!**

プラグインには、有効化した後に設定が必要なものもありますが、「WP Multibyte Patch」は有効化するだけで機能します。

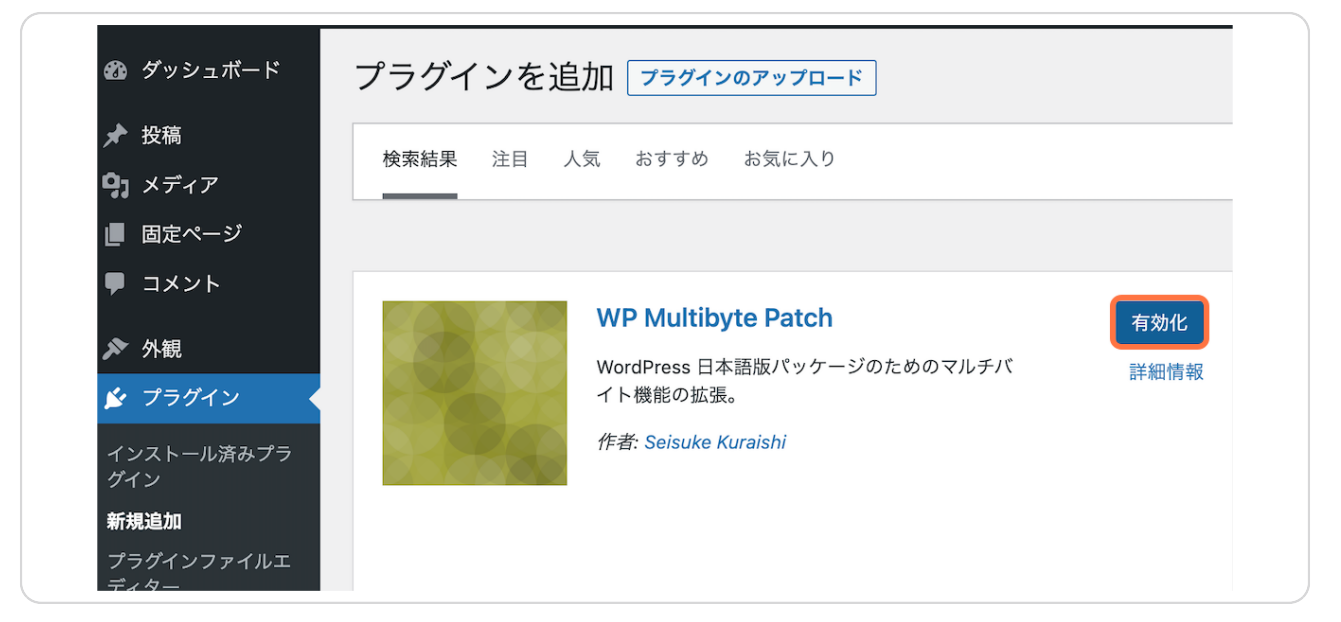

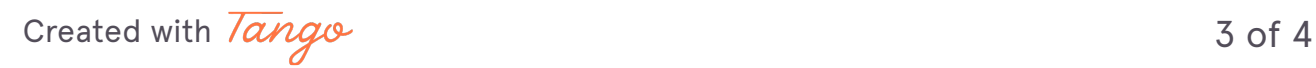

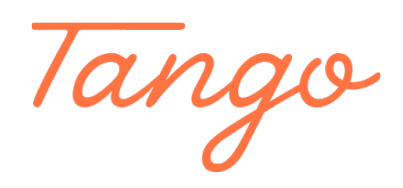

Never miss a step again. Visit [Tango.us](https://tango.us?utm_source=pdf&utm_medium=pdf&utm_campaign=workflow%20export%20links)

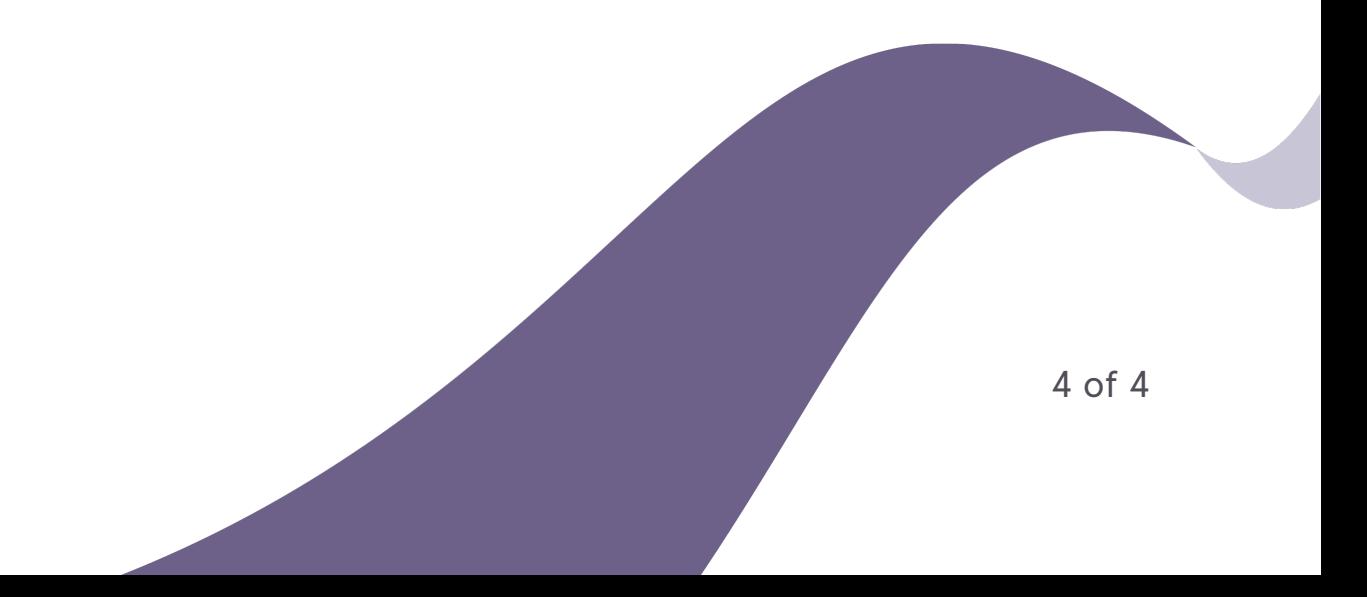